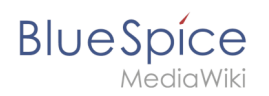

## **Inhaltsverzeichnis**

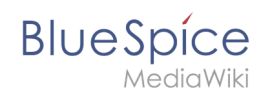

# **Installation von Apache und PHP**

## Inhaltsverzeichnis

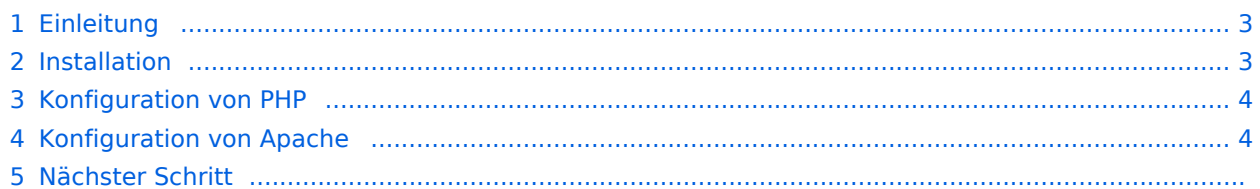

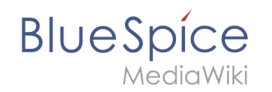

**Wichtig!** Der Webserver liefert Ihre BlueSpice-Installation an die Browser der Benutzer aus. Ohne einen Webserver ist BlueSpice nicht verwendbar. Der Quelltext von BlueSpice basiert auf der Scriptsprache "PHP". Dies muss ebenfalls auf Ihrem Server installiert werden, um BlueSpice betreiben zu können. Die hier aufgeführten Schritte sind zwingend erforderlich.

#### <span id="page-2-0"></span>Einleitung

Unter Linux stehen Ihnen als Webserver Apache oder Nginx zur Verfügung. Generell kann BlueSpice auch mit Nginx betrieben werden, in dieser Dokumentation wird allerdings nur Apache im Detail behandelt. Selbstverständlich können Sie bei entsprechender Fachkenntnis auch Nginx installieren und entsprechend der hier dokumentierten VirtualHost-Konfiguration des Apache betreiben.

**Hinweis:** Falls Ihr Benutzer kein Sudoer ist, tippen sie ein "su" in das Terminal und schreiben "ie vor jedem Befehl ein sudo.

### <span id="page-2-1"></span>Installation

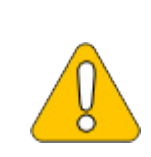

**In den folgenden Anleitungsschritten wird nicht unbedingt die aktuell zuletzt unterstützte Version von PHP verwendet und dient nur beispielhaft für die [aktuell unterstützten Versionen,](https://de.wiki.bluespice.com/wiki/Setup:Systemanforderungen) die Sie zum Zeitpunkt Ihrer Installation herunterladen können.**

Installieren Sie Apache und PHP über die Paketverwaltung Aptitude mit folgenden Schritten:

```
apt update; \
apt install apache2 \
    libapache2-mod-php8.1 \setminusphp8.1 \setminusphp8.1-cli \ \setminusphp8.1-common \
     php8.1-curl \
    php8.1-gd \ \setminusphp8.1-intl \ \n\ php8.1-json \
     php8.1-mbstring \
    php8.1-mysql \
     php8.1-opcache \
    php8.1-tidy \setminusphp8.1-xml \
    php8.1-zip; \ \ \rangleapt clean
```
Je nach Bedarf können weitere PHP-Erweiterungen notwendig sein, z.B. für eine LDAP-Anbindung.

#### <span id="page-3-0"></span>Konfiguration von PHP

Nach erfolgter Installation konfigurieren Sie nun zuerst PHP. Wechseln sie durch das Terminal zuerst in das Verzeichnis /etc/php/8.1/apache2 und führen dann die php.ini Datei über den Befehl nano php.ini aus.

Suchen Sie folgende Einstellungen und ändern die Werte entsprechend. Sollte eine Einstellung mit einem vorangestellten Semikolon **auskommentiert** sein, so entfernen Sie dieses bitte.

```
date.timezone = Europe/Berlin
max execution time = 600pos\overline{t} max_size = 128M
upload max filesize = 128M
```
Den Wert für *date.timezone* setzen Sie bitte entsprechend Ihrer eigenen Zeitzone.

Speichern und verlassen Sie die php.ini wieder.

#### <span id="page-3-1"></span>Konfiguration von Apache

**Hinweis:** In dieser Dokumentation wird von der empfohlenen Installation mit [ShortURL](https://www.mediawiki.org/wiki/Manual:Short_URL) ausgegangen. Hierbei befindet sich das Wurzelverzeichnis des Webservers in /var/www/bluespice, der eigentliche Source-Code von BlueSpice aber in /var/www/bluespice/w . Diese Konfiguration ist entsprechend hierauf ausgelegt.

#### **Mehrere Virtual Hosts**

Diese Anleitung gilt für Fälle, in denen BlueSpice auf einem dedizierten Server installiert wird. Wenn Sie andere virtuelle Hosts konfiguriert haben, müssen Sie möglicherweise einen Alias für den Unterordner /w/ angeben. Fügen Sie hierfür folgende Zeile zur http-spezifischen Konfiguration von Apache hinzu: Alias /w/ /path/to/w/ (z.B.: Alias /w/ /var/www/html/example.com/w/ ).

Um einen VirtualHost für BlueSpice zu konfigurieren:

- 1. Wechseln Sie in das Verzeichnis /etc/apache2/sites-available .
- 2. Öffnen Sie in einem Texteditor Ihrer Wahl die noch nicht existierende Datei bluespice.conf und legen diese dadurch an. Kopieren Sie den kompletten Inhalt folgender Datei in diese neue Konfigurationsdatei:
	- 1. Bei BlueSpice free: [apache\\_vhost\\_bluespice\\_free.txt](https://de.wiki.bluespice.com/w/nsfr_img_auth.php/3004/b/bb/apache_vhost_bluespice_free.txt)
	- 2. Bei BlueSpice pro: [apache\\_vhost\\_bluespice\\_pro.txt](https://de.wiki.bluespice.com/w/nsfr_img_auth.php/3004/8/85/apache_vhost_bluespice_pro.txt)
- 3. Ersetzen Sie in den Zeilen 3 und 4 "SERVERNAME" und "SERVERALIAS" entsprechend Ihrem Servernamen und Ihrer Domain. Wird der Server explizit mit nur einem VirtualHost für BlueSpice betrieben so können Sie diese beiden Zeilen auch komplett entfernen.
- 4. Speichern Sie die Datei ab und verlassen Sie diese wieder.

Löschen Sie den per default während der Apache-Installation angelegten VirtualHost mit dem Befehl a2dissite 000-default . Anschließend aktivieren Sie den soeben angelegten VirtualHost mit dem Befehl a2ensite bluespice .

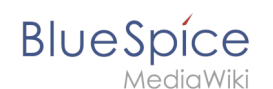

Aktivieren Sie jetzt bitte noch das Module Rewrite, das wir in der bluespice.conf konfiguriert haben, indem Sie folgenden Befehl eingeben: a2enmod rewrite

Legen Sie nun das Verzeichnis /var/www/bluespice mit dem Code (mkdir /var/www /bluespice ) und starten Sie Apache neu mit dem Befehl service apache2 restart .

Rufen Sie nun die URL Ihres BlueSpice-Servers auf. Bei korrekter Konfiguration sollte Apache die Anfrage mit der Fehlermeldung "Not found" beantworten, was zu diesem Zeitpunkt der Installation vollkommen korrekt ist.

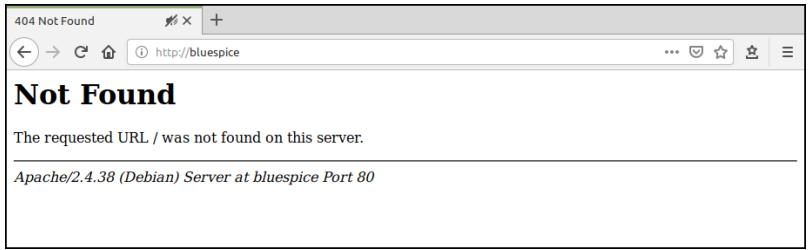

### Nächster Schritt

Haben Sie all diese Schritte erfolgreich abgeschlossen können Sie zum nächsten Schritt "[MariaDB](https://de.wiki.bluespice.com/wiki/Setup:Installationsanleitung/Systemvorbereitung/Linux/MariaDB) " weiter gehen.